#### 其他資訊 列印完整的 Migo 使用者指用

下載 Migo 使用者指南以瞭解如何使用所有功能、 讀取常見問題解答並取得疑難排解秘訣。

- 1. 從 http://www.kingston.com/support/downloads 下載最新的使用者指南
- 2. 在檔案上按一下滑鼠右鍵,然後從下拉式功能表 中選擇「列印」。
- 3. 選擇適當的印表機,然後列印整份文件以供您使用

#### 快速常見問答解答

#### 我可以將 Migo 與 Mac丶Linux 與 Win 95丶98丶98SE丶ME 或 NT 一起使用嗎?

不可以。目前 Migo 僅支援 Windows 2000、Windows XP 與 Windows 2003 Server 。

#### 我可以使用 Migo 同步化 Exchange Server丶Outlook Express丶 **Netscape ` Eudora ` GroupWise 或 Lotus Notes 嗎?**

不可以。目前 Migo 僅支援使用 POP3 或 IMAP 帳號的 Outlook 2000、 2002 與 2003 。 未來的產品版本中才可能提供其他電子郵件用戶端 (例如 Lotus Notes )的支援。

#### **Outlook 為什麼會尋找 Migo.pst?**

若您在完全登出 Migo 應用程式之前移除 DataTraveler II *Plus* Migo,就會<br>發生這個錯誤,为了認为開題,你需要素好活了嗜自型光素好熱行。Mi 發生這個錯誤。為了解決問題,您需要重新插入隨身碟並重新執行 Migo 。 Migo 將自動偵測是否有人仍然為「登入」狀態並將其登出。若您沒有安裝 DataTraveler II *Plus* Migo,則可以至「設定」 > 「郵件」中然後刪除 Migo<br><del>-</del>n.<del>C</del>it卷 設定檔。

#### 在我已啓用的 Migo 隨身碟上,是否有可建立的設定檔數量限制?

沒有。您可以從許多不同電腦上使用 Migo 擷取您要的資訊與設定檔設定。 請注意: Migo 設定檔對於可用儲存空間會有限制。

我要如何從 DataTraveler II *Plus* Migo 中移除 Migo 設定檔? 警告!!此程序與包括從磁碟機移除資料的步驟有關。建議您在執行此作 業之前將 Migo 資料與主電腦同步化。

1.--DataTraveler II *Plus* Migo-ᐌ֗Ⴤ྅ཉ೧ˢ-USB ాତૂĄ 2. 連按兩下 Migo 圖示以存取 Migo 軟體。 3. 按一下「Migo」–「選項」按鈕。 4. 選擇「Migo」—「選項」視窗頂端的一般標籤。 5. 選擇您要從「已同步化的電腦」下拉式清單中移除的電腦。 6. 按一下「移除」。

#### 若 DataTraveler II *Plus* Migo 沒有出現於「我的電腦」或 Windows 檔案總管中,可能是發生什麼問題?

這是 Windows XP 及其指定磁碟機代號方式的問題。由於 Windows 裝 載管理員的限制,此磁碟機可能被指定對應網路磁碟機或甚至是光碟機已 經使用的磁碟機。為了解決這個問題,您必須變更 Migo 隨身碟裝置的磁 碟機代號。請遵照以下提供的步驟。

- 1. 按一下「**開始**」按鈕並在「**我的電腦**」上按一下滑鼠右鍵。 選擇「管理」。 2. 當「電腦管理」視窗出現時, 選擇位於左窗格的「磁碟管理」, 3. 在位於右窗格的磁碟機清單中,選擇「**卸除式裝置**」,用滑鼠右 鍵按一下裝置並選擇「變更磁碟機代號及路徑」。 4. 按一下「變更」,並選擇新的磁碟機代號。
- 5. 按一下「確定」

## 我需要「管理權限」才能存取 Migo 設定檔嗎?

若您的 Migo 設定檔儲存於 SecureTraveler 的 Privacy Zone 中,則需 要以具有「管理權限」的使用者身份登入來存取此資料。若您沒有使用 Privacy Zone 來保護 Migo 設定檔,則不論您有無「管理權限」,皆可 自由地存取資料。

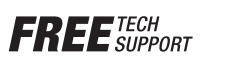

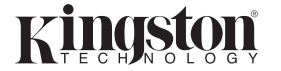

©2005 Kingston Technology Company. All rights reserved. 版權所有。所有商標與註冊商標皆屬於其<br>個別所有者的財產。 ࣎Ҿٙѣ۰۞ੑயĄ Іበཱི 5550505

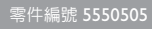

快速入門指南

使用

軟體

## 快速入門指南 – 使用Migo 軟體

#### **DataTraveler II** *Plus* **Migo** ۍ

這個多功能的 USB 隨身碟可讓您輕鬆與安全地將電腦檔案、 Outlook 雷子郵件與設定隋身攜帶,而日它的大小就和鑰匙 圈一樣。您現在有充分的自由可以在任何雷腦上以您希望的 的方式谁行工作。

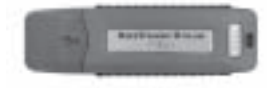

請注意:在使用 Migo 軟體之前,請確定 --------<br>DataTraveler II Plus Migo 隨身碟已正確地安 ྅ٺĶԧ۞ཝķ̚Ą ኛڦຍĈᔵᑫ९Ξਕົனٺ-

### !!! 重要事項 !!!

- Migo -่ᄃ-Kingston ۞-DataTraveler II *Plus* Migo ᐌ֗Ⴤ࠹टĄ
- Migo 僅與 Windows 2000、WIN XP 與 Server 2003 相容。 (不支援 MAC、Linux & Win 95、98、98SE、ME 與 NT)
- Migo 僅與使用 POP3/IMAP的 Outlook 2000、2002 或 2003 相容。 (不支援 Outlook Express)
- 若使用 SecureTraveler 與 Migo ,請在建立或重新配置 Privacy Zone 之前 備份 Migo 設定檔,否則,SecureTraveler 將會刪除 Migo 設定檔。如需如 何使用 SecureTraveler的說明,請參閱 DataTraveler II *Plus* Migo隨身碟上的<br>SecureTravelerReadMe.pdf。 SecureTravelerReadMe.pdf

# Վូ**1**

#### 開始安裝

- 1. 將 DataTraveler II Plus Migo 將 DataTraveler II *Plus* Migo<br>插入您電腦的 USB 連接埠中。
- 2. 開啓桌面上的「我的雷腦」 圖示。
- 3. 在 DataTraveler 隨身碟代號 上連按兩下(例如 F:)。
- 4. 在 Migo 應用程式圖示上連按 兩下以開始執行 Migo 。

圖 | : 插入 DataTraveler *II* Plus *Migo*

## Վូ**2**

#### 擷取主電腦的資料與設定

 $Migo -$  同步化視窗 $($ 圖6) 中, 按鈕,才可以在Migo 設定檔中 使用這些檔案。

1. -ֹϡ-Migo హវͽ੨ཉ DataTraveler II *Plus* Migo ˯۞-Migo నؠᑫĄ 按一下「其他選項」按鈕以選擇要同步化的選定檔案與資料夾,並按 ˘˭ĶቁؠķĄĞဦ-*2*ğĄ

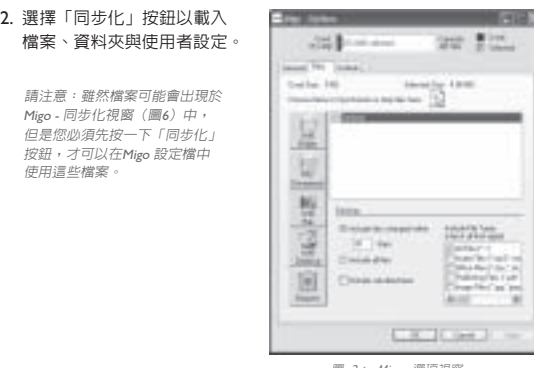

圖 2: Migo - 選項視窗

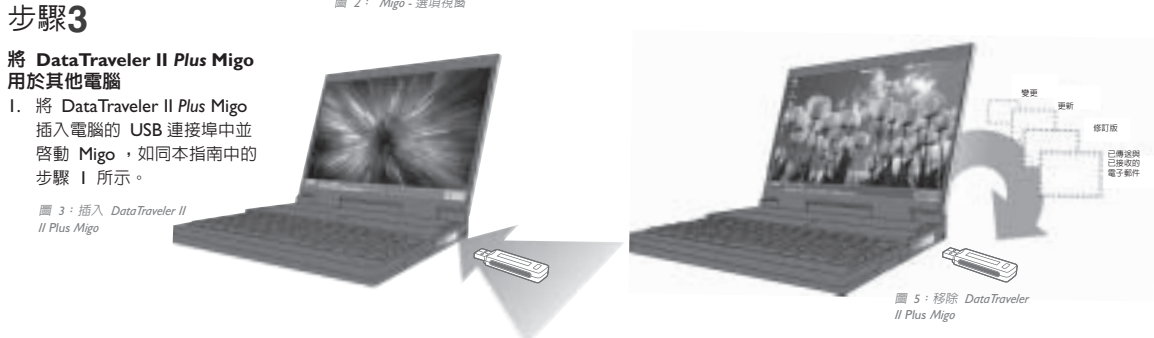

檔案與資料來。

變更將會儲存於 Migo 設定檔中。

登入其他電腦上的主電腦設定檔 I. 選擇「登入模式」以存取主電腦的設定檔。 2. 按一下所選桌面的設定檔名稱以登入偏好的設定檔。

Վូ**4**

3. 現在您已登入主電腦的設定檔,您可以正常使用 Outlook 項目、

圖 4:選擇 Migo 設定檔

4.-༊ଋඕՁ̍үޢĂ൳-Migo Ąઃͤ-DataTraveler II *Plus* Migo 隨身碟裝置並安全地將其移除。將不會遺留任何個人資料。所有

# Վូ**5**

#### 將隨身碟插回您的主電腦

1. -DataTraveler II *Plus* Migo-೧ˢଋཝ۞-USB ాତૂĄ

2. Migo 將自動決定要同步化的檔案。

3. 現在,請按一下「同步化」按鈕以更新主電腦中的已修改 Outlook 項目、檔案、資料夾等。

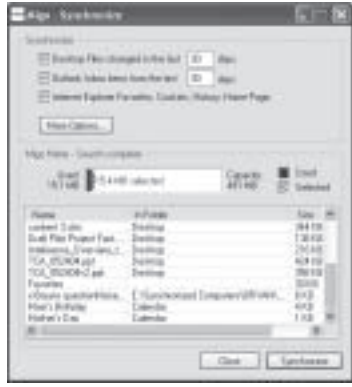

圖 6: Migo - 同步化視窗